# 鱼知凡评价管理系统

教师用户手册

V1.0

作者 宁静的鱼

## 版权所有 保留一切权利

# 目录

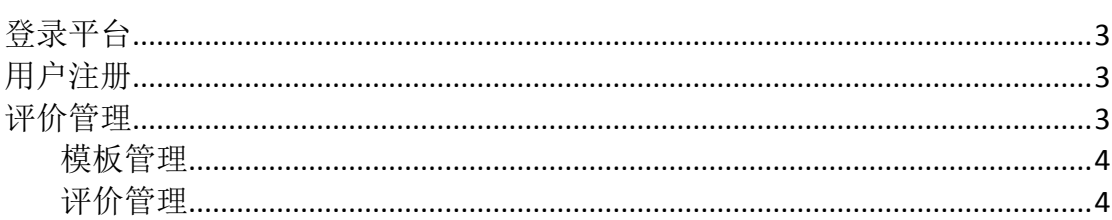

## <span id="page-2-0"></span>登录平台

打开首页,点击【登录】按钮。 输入用户名和密码,点击【提交】按钮。

高鱼知凡教务管理系统

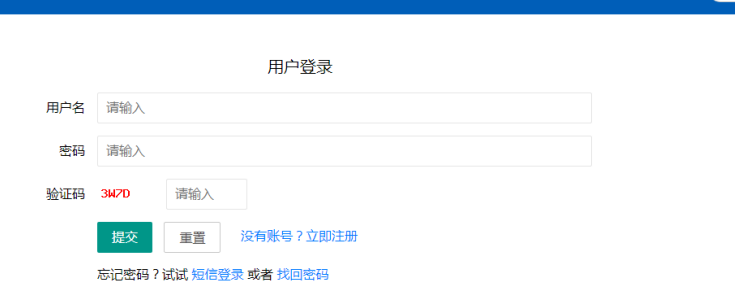

首页 新闻公告 ▼ 帮助文档 ▼ 产品库 ▼

注册

( 登录

Copyright © 2022 jiaowu.iefeel.com<br>豫ICP备17013669号-1

<span id="page-2-1"></span>用户注册

打开首页,点击【注册】按钮。 填写专业、班级、用户名、密码、姓名、性别、学号等,点击【提交】按钮。

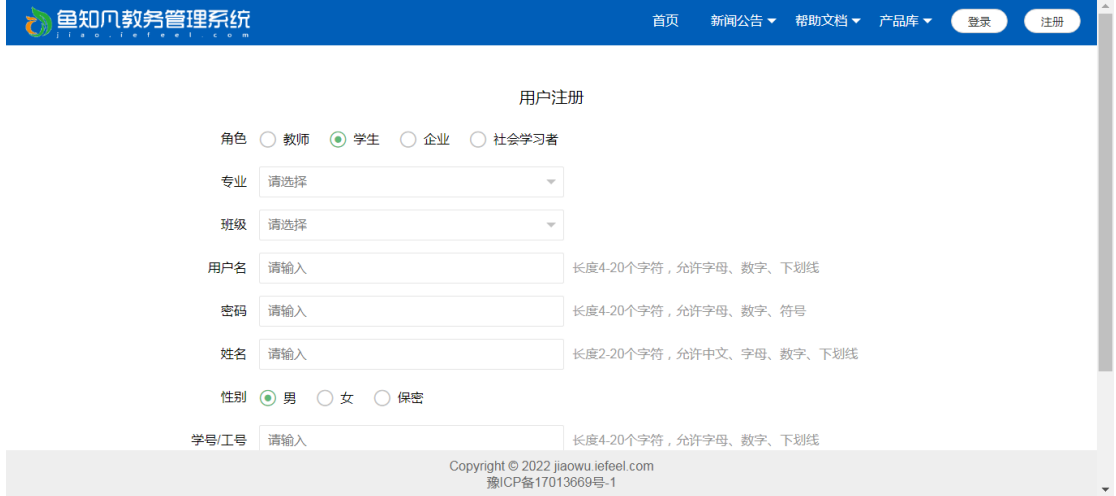

<span id="page-2-2"></span>新注册用户需要等待管理员审核通过之后才能使用。

## 评价管理

进入后台,左侧菜单找到【评价管理】。

## <span id="page-3-0"></span>模板管理

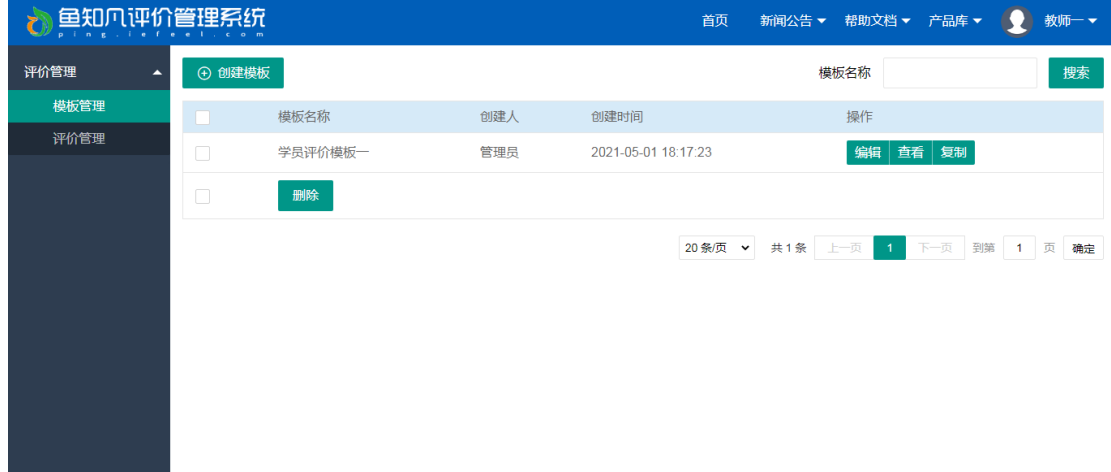

进入后台,左侧菜单找到【评价管理】-【模板管理】。

<span id="page-3-1"></span>可以添加、编辑、复制、删除模板。

## 评价管理

进入后台,左侧菜单找到【评价管理】-【评价管理】。

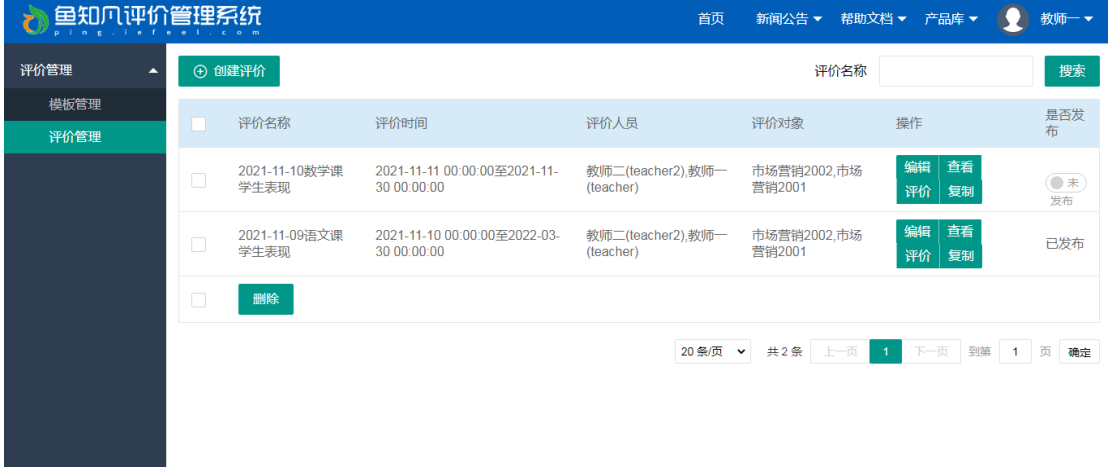

可以添加、编辑、复制、删除评价,对评价问题进行打分、导出评价结果等。 添加/编辑评价,填写评价名称、评价时间、评价人员、评价对象等。

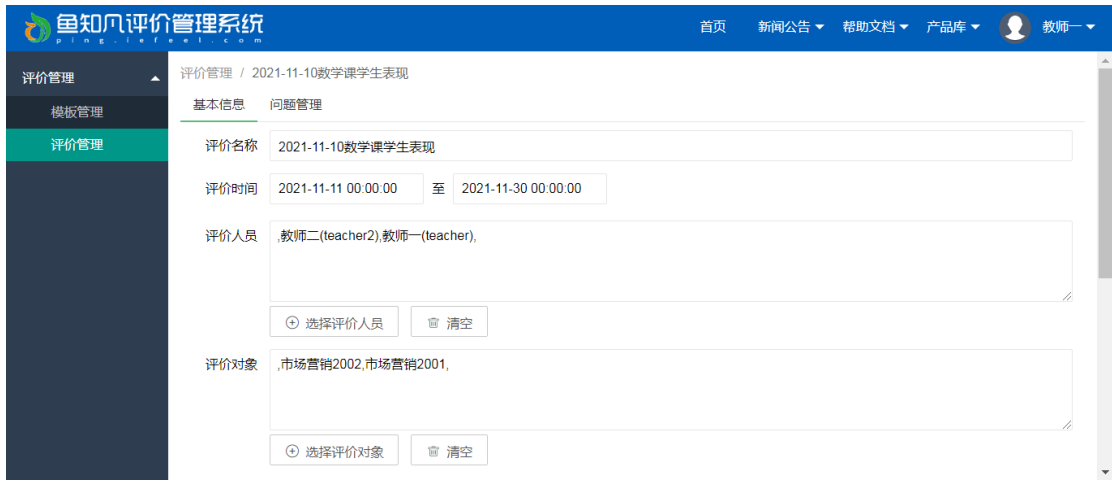

#### 添加评价问题。

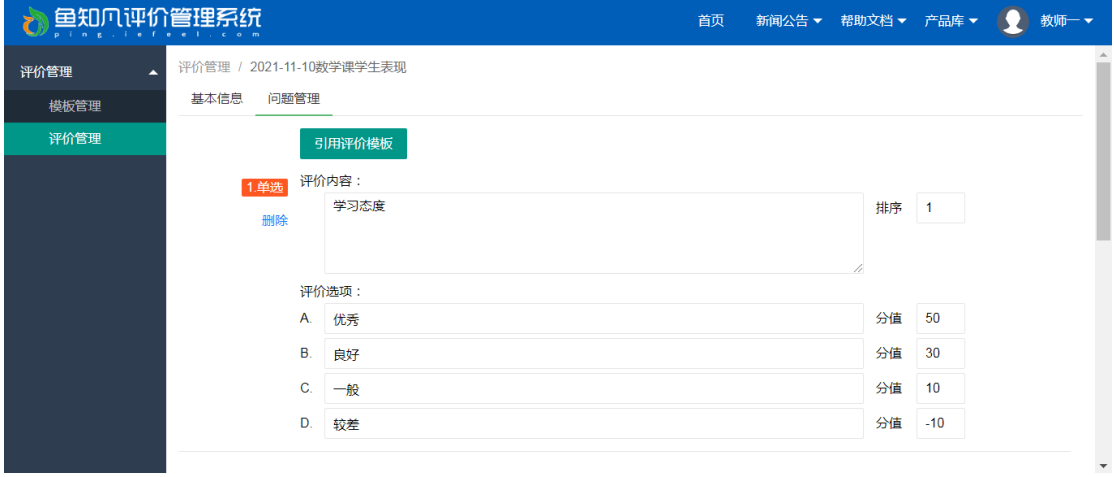

#### 对评价问题进行打分。

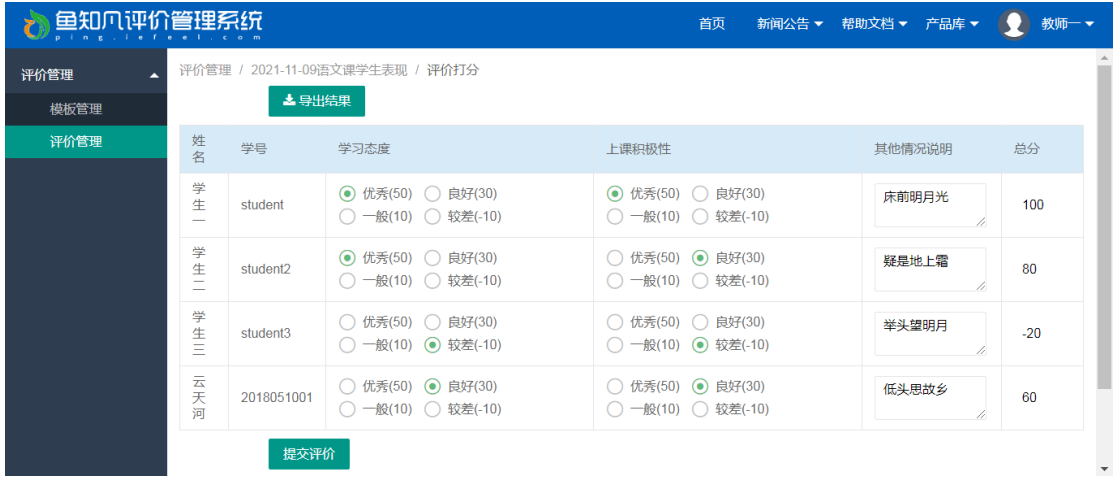